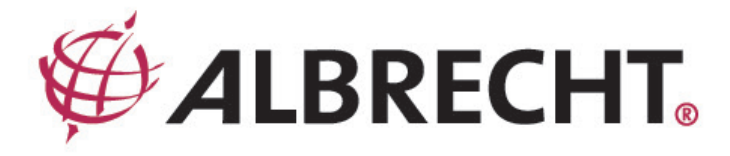

# **AirMusic Control App für DR 460-C und DR 470**

**Anleitung Deutsch**

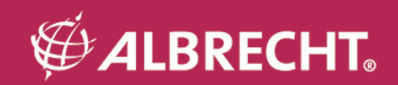

## 1. Inhalt

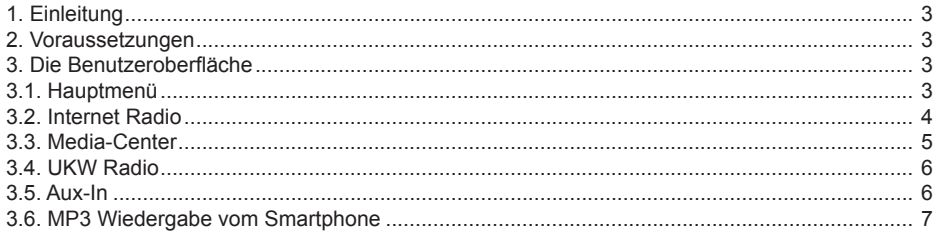

I

## **2. Einleitung**

Mit der AirMusic Control App können Sie die Radios DR 460-C und DR 470 mit Hilfe Ihres Smartphones fernsteuern. Außerdem haben Sie auf Android Geräten die Möglichkeit, die auf Ihrem Telefon gespeicherten Musikdateien direkt auf dem Radio wiederzugeben.

### **3. Voraussetzungen**

Ihr Smartphone benötigt die Android Version 2.2 oder höher, sowie etwa 11MB freien Speicher. Sie können die App im Google Play Store herunterladen:

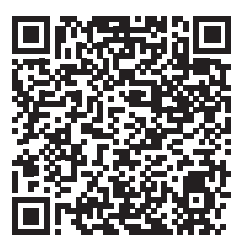

https://play.google.com/store/apps/details?id=air.net.mediayou.AirMusicControlApp&hl=de Ihr Telefon muss mit dem gleichen WLAN Netzwerk wie Ihr Radio verbunden sein, damit die App das Radio beim Starten finden kann.

## **4. Die Benutzeroberfläche**

#### **4.1. Hauptmenü**

Im Hauptmenü können Sie den Modus Ihres Radios wählen. Bitte beachten Sie, dass die Anzeige davon abhängt, welche Funktionen Ihr Radio unterstützt.

Sie starten die gewünschte Funktion, indem Sie darauf tippen.

Über das Symbol in der oberen rechten Ecke starten Sie die Wiedergabe von auf Ihrem Smartphone gespeicherten Musikdateien.

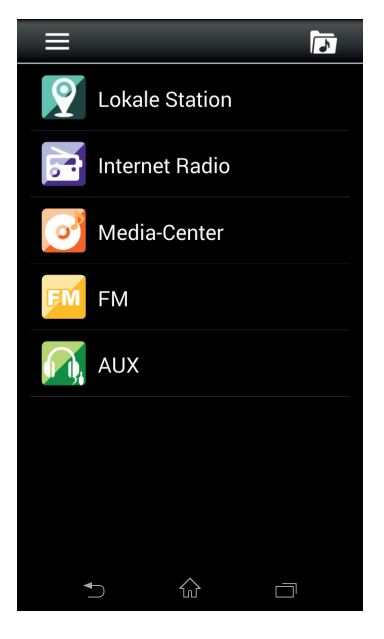

Deutsch 3

#### **4.2. Internet Radio**

Im Internet Radio Modus sind alle Menüpunkte verfügbar, wie Sie es auch im normalen Betrieb gewohnt sind.

Im oberen Bereich befinden sich 2 Symbole. Das Haus bringt das Gerät zurück zum Hauptmenü. Mit dem Pfeil gehen Sie zurück zum letzten Menü.

Im unteren Bereich werden 5 Favoriten angezeigt. Dunkelgraue Tasten bedeuten, dass auf dieser Taste ein Favorit gespeichert wurde. Hellgraue Taste stehen für freie Speicherplätze.

Haben Sie einen Sender gewählt, sehen Sie die rechts dargestellte Wiedergabe-Anzeige. Hier sehen Sie dargestellte Wiedergabe-Anzeige. Hier sehen Infomrationen, über den Sender und den aktuellen Titel. Im unteren Bereich können Sie die Lautstärke wählen, sowie die Wiedergabe stoppen. Möchten Sie den aktuellen Sender als Favorit abspeichern, so tippen Sie bitte auf das Stern-Plus Symbol und wählen den gewünschten Speicherplatz.

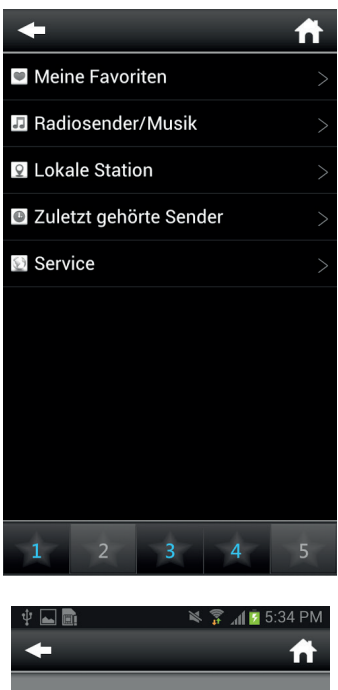

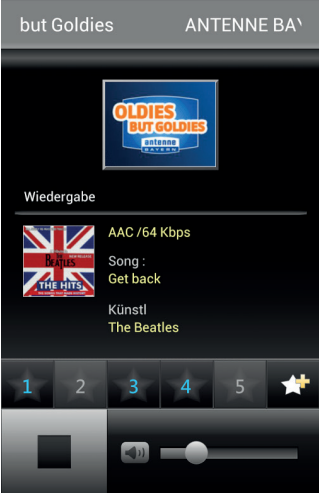

#### **4.3. Media-Center**

Im Media-Center Modus können Sie sich mit Medienservern in Ihrem Netzwerk verbinden. Das kann beispielsweise ein PC sein, an dem der Windows Media Player eingerichtet wurde die Medienbibliothek im Netzwerk freizugeben. Oder eine netzwerkfähige Festplatte (NAS), die über einen integrierten Medienserver verfügt.

Die angezeigte Ordnerstruktur sieht in etwa aus wie rechts dargestellt, variert allerdings ein wenig in Abhängigkeit davon, welcher Medienserver verwendet wird.

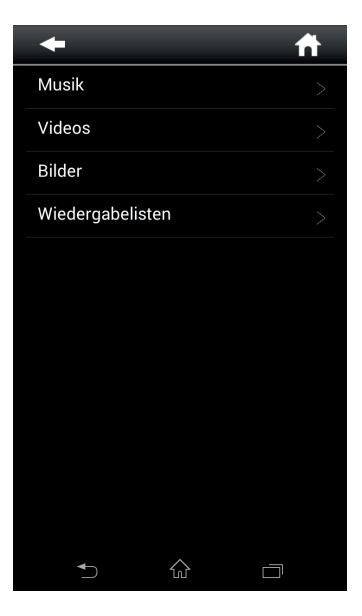

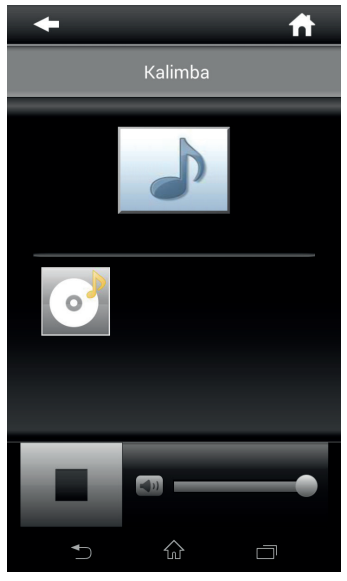

#### **4.4. UKW Radio**

In diesem Modus kann der UKW Teil, des Radios gesteuert werden. Die Pfeile im oberen Bereich ermöglichen das Starten eine Suchlaufs bzw. das ändern der Frequenz in 0,05 kHz Schritten.

Im unteren Bereich werden RDS Zusatzinformation und das Favoritenmanagement angezeigt.

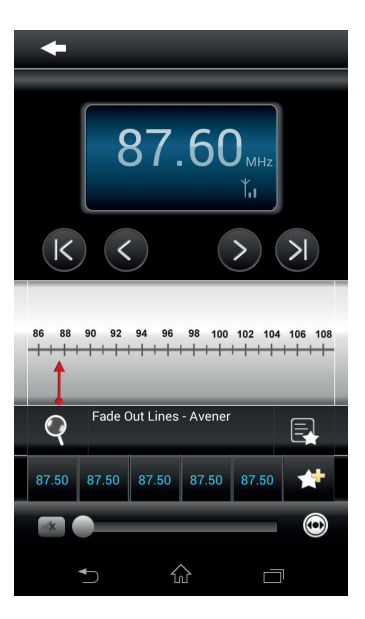

#### **4.5. Aux-In**

In diesem Modus sehen Sie die rechts dargestellte Anzeige. Hier kann lediglich die Lautstärke des Radios geändert werden, da über die Kabelverbindung des MP3 Players keine weiteren Informationen übertragen werden. Bitte beachten Sie außerdem, dass im Aux-In Modus auch die Lautstärkeregelung Ihres MP3 Players aktiv ist. Ist dieser auf 0 eingestellt, können Sie trotz maximaler Lautstärke am Radio nichts hören.

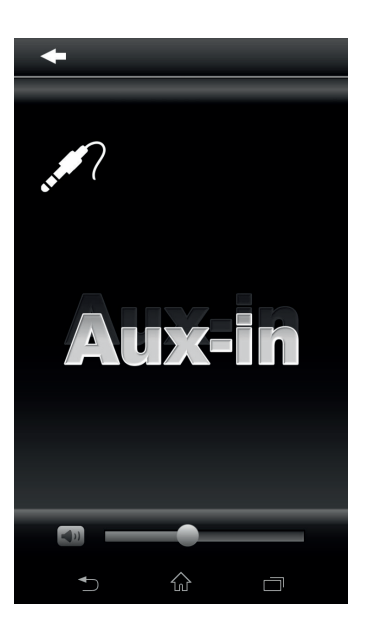

#### **4.6. MP3 Wiedergabe vom Smartphone**

Wählen Sie im Hauptmenü das Ordnersymbol mit einer Note, können Sie auf Ihrem Smartphone gespeicherte Titel wiedergeben. Die Anzeige ähnelt der des Media-Center Modus.

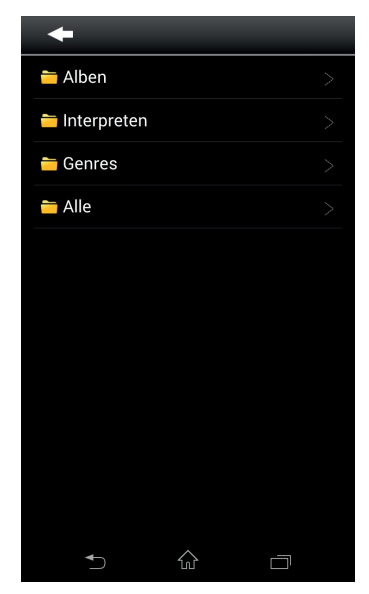

In der Wiedergabe-Anzeige sehen Sie die Informationen zum aktuellen Titel. Außerdem kann die Wiedergabe gestoppt bzw. zum nächsten/letzten Titel gesprungen werden.

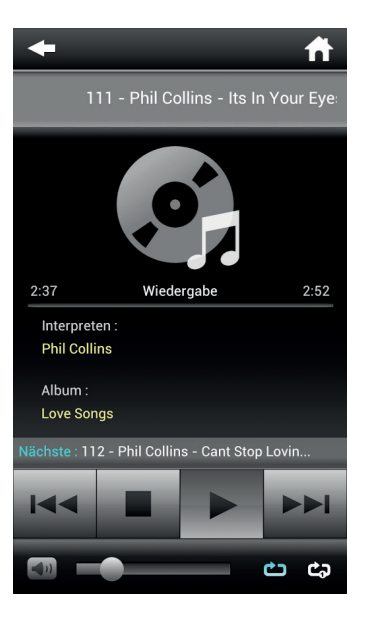

Deutsch 7